#### 1. Go to ridernet.com.au and login

Sign in if you have a ridernet login already. If you have and can't remember try forgot password. If you're new to ridernet click sign up here and follow the instructions to create your profile. Once your profile is created come back to the login screen and login

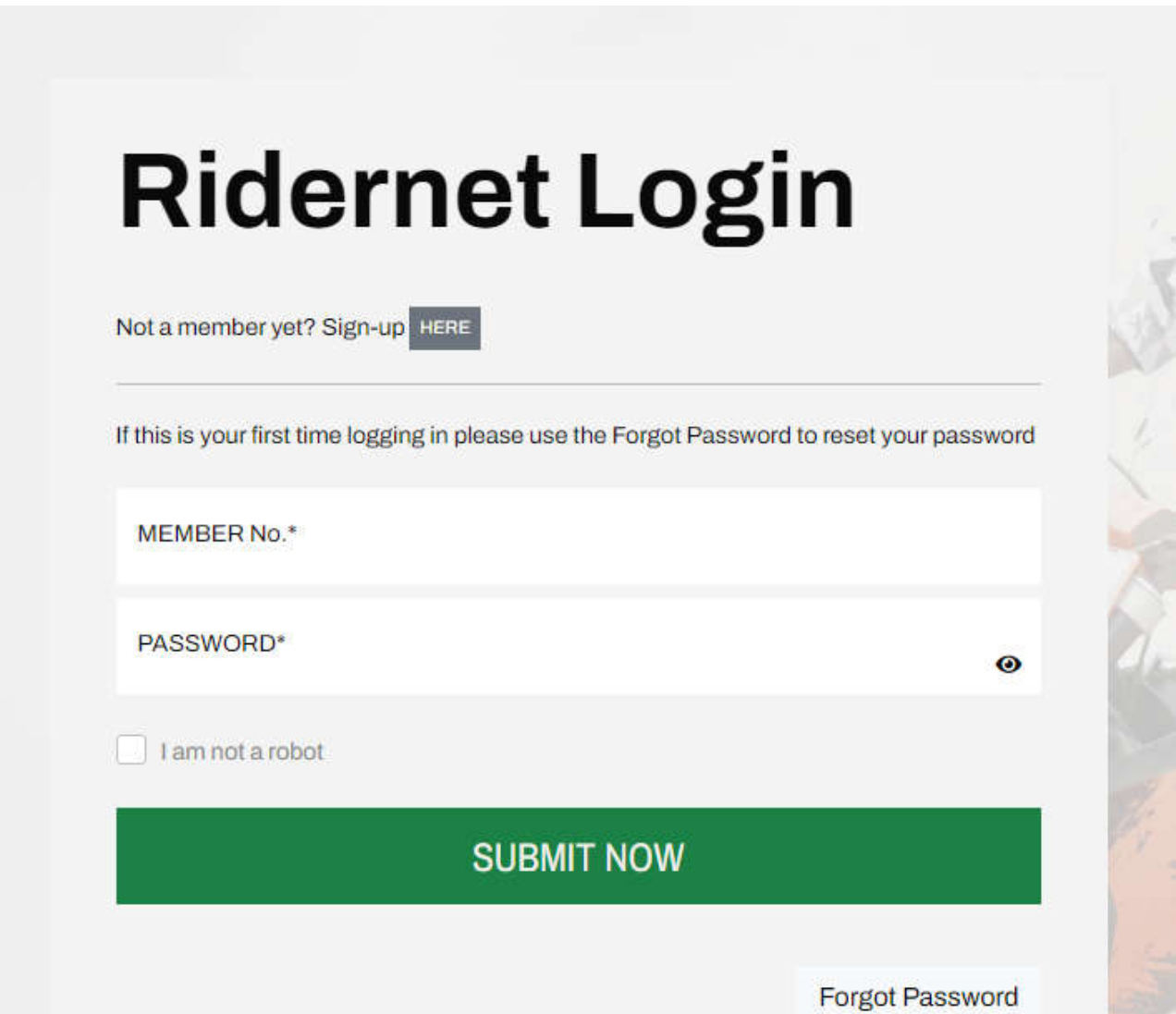

#### 2. Select the drop down with your name and select my profile

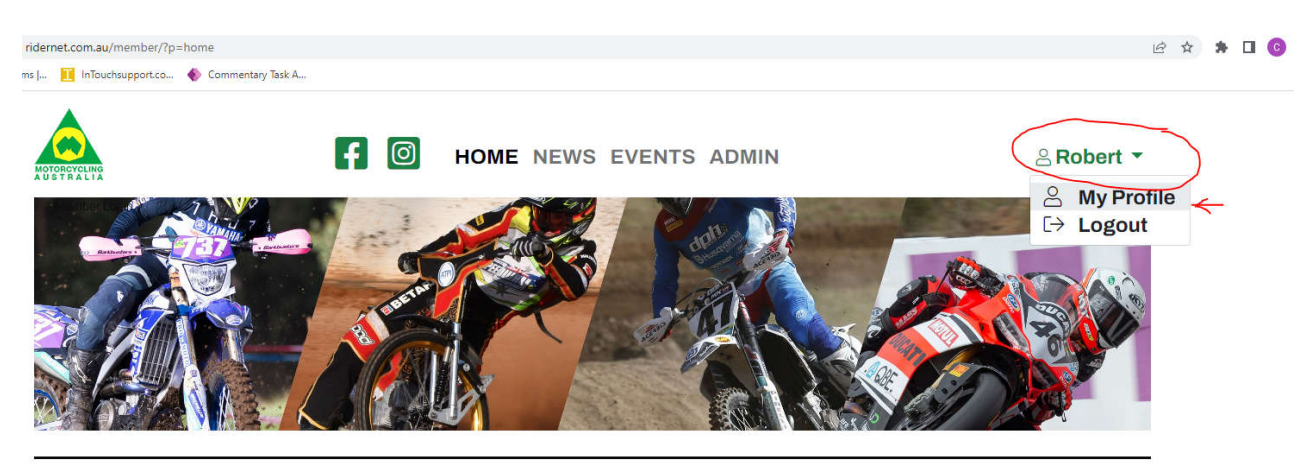

#### 3. Select Licences

#### **Profile**

**Robert Dillon > Profile** 

Please note that as the system may still be migrating data you may see some information from your profile missing. If you find any data missing or incorrect please notify<br>membershipsupport@ma.org.au. membershipsupport@ma.org.au.

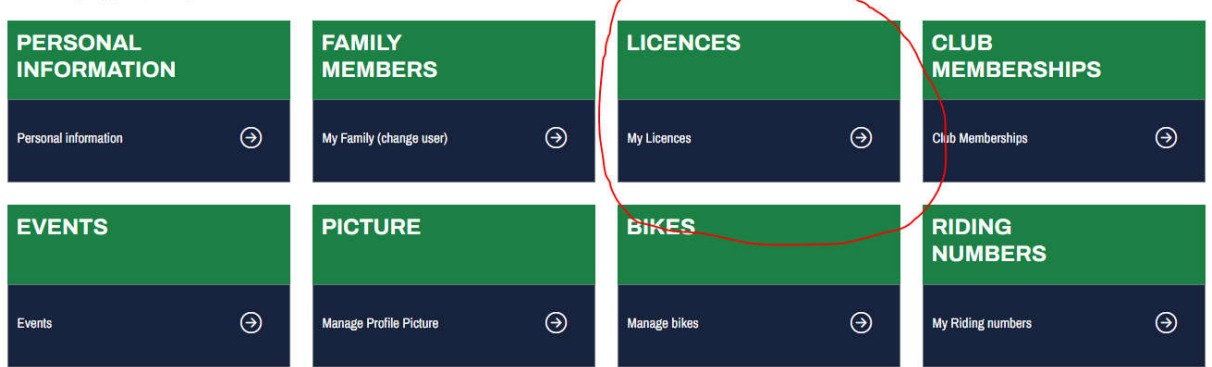

4. Select Add licence

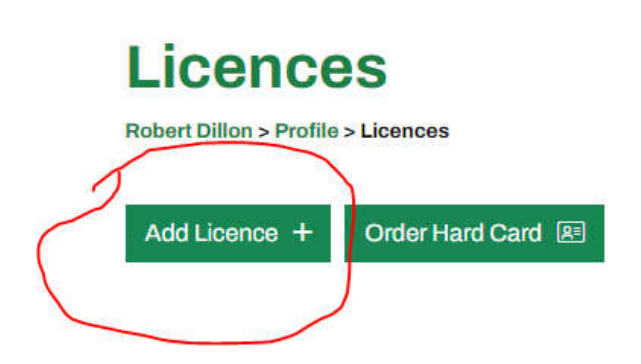

#### 5. Select riding licence

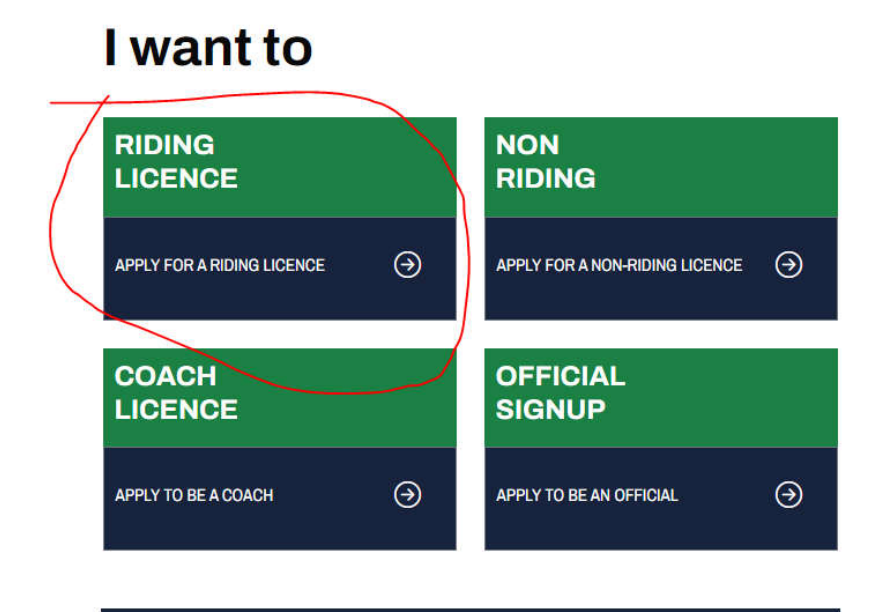

#### 6. Select which licence you require.

For a race day select one event competitive licence, for a recreaction/ride day select one event recreational licence

#### **Licence Category**

Select licence category?

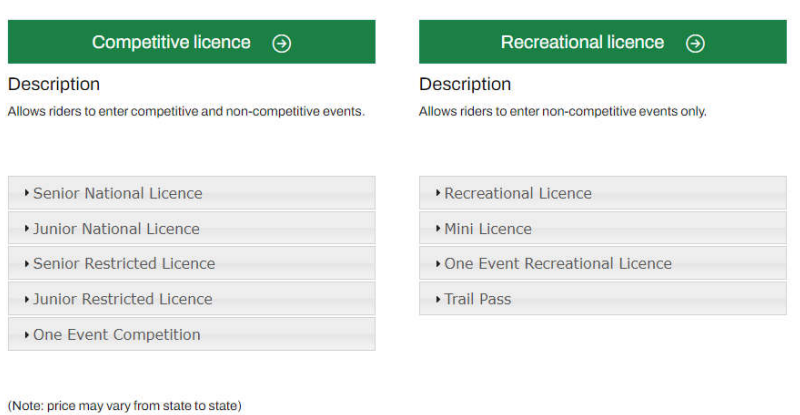

Current User: Robert Dillon

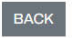

#### 7. Select One Event Competition

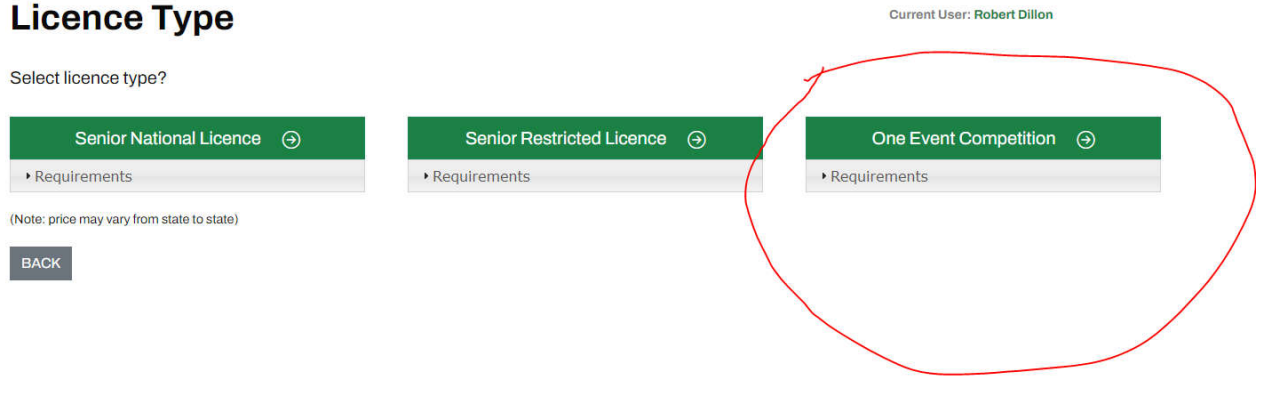

#### 8. Confirm your details

## **One Event Competition Licence**

#### **Confirm Your Details**

**Current User: Robert Dillon** 

#### **MEMBER DETAILS**

Fill in all required fields and then select next at the bottom of the page

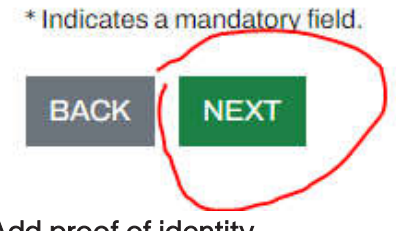

#### 9. Add proof of identity

Upload a copy of you drivers licence or other form of ID as shown on the page. Select choose file and follow the on screen prompts. Once document has been added select next. Note that you will not be able to select next until proof of ID has been uploaded

# **One Event Competition Licence**

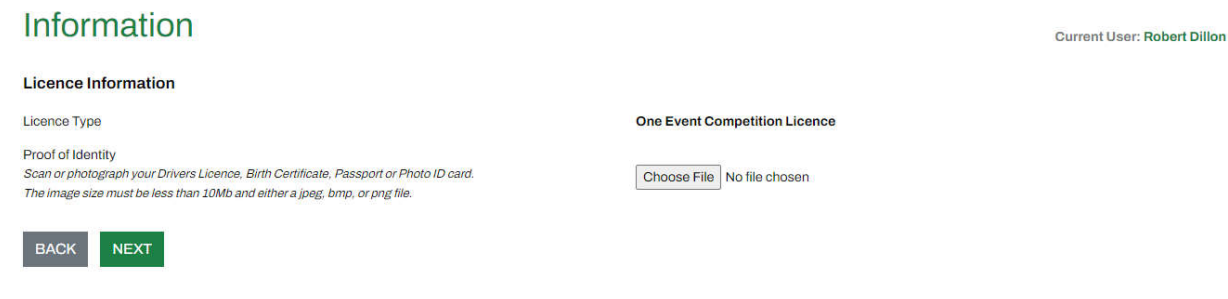

#### 10. Select WA as the state and then filter by Classic Motocross discipline

Once correct fields are selected press search

# **One Event Competition Licence**

#### **Select Event**

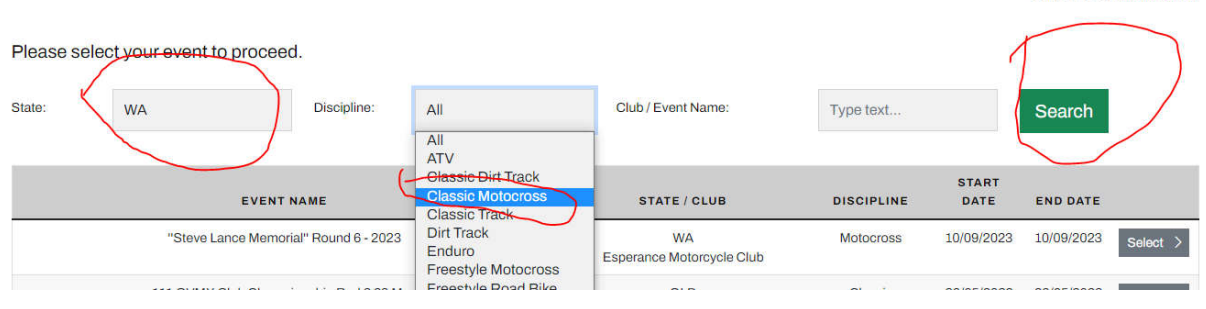

Current User: Robert Dillon

### Find our clubs event and press next **One Event Competition Licence**

#### **Select Event Current User: Robert Dillon** Please select your event to proceed. Discipline: Club / Event Name: State **WA** Classic Motocross Type text... Search EVENT NAME STATE / CLUB **DISCIPLINE START DATE** END DATE VMXWA Race Day - "Paynes Find" Wandering **Classic Motocross** 28/05/2023 28/05/2023 **WA** Next Vintage MX Of WA Selected BACK

# **One Event Competition Licence Disciplines**

Select the primary Discipline that you participate in and any other interests?

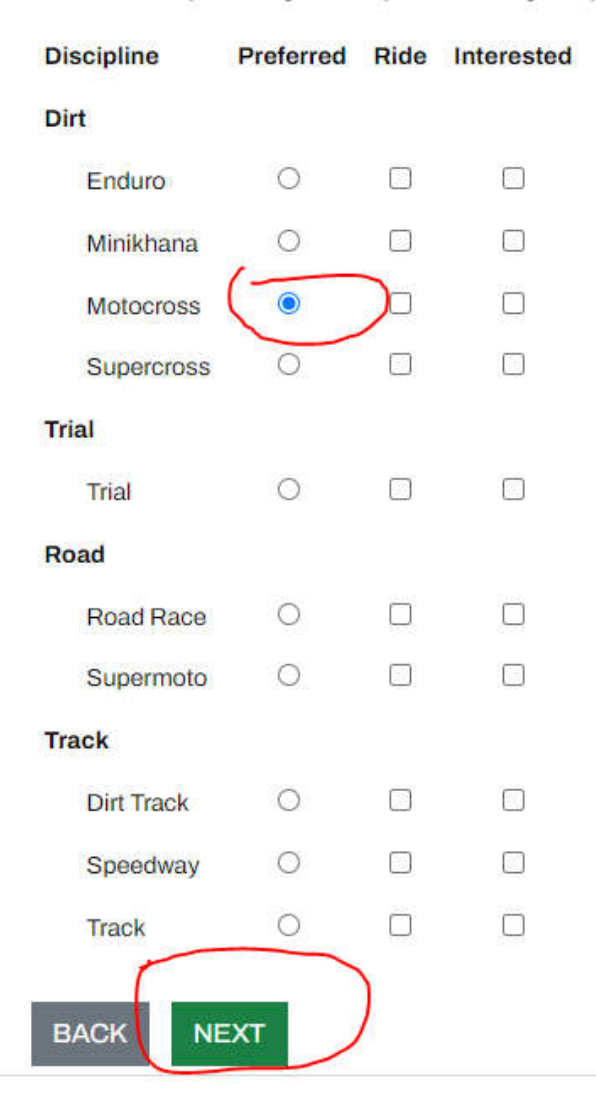

# **One Event Competition Licence Declaration**

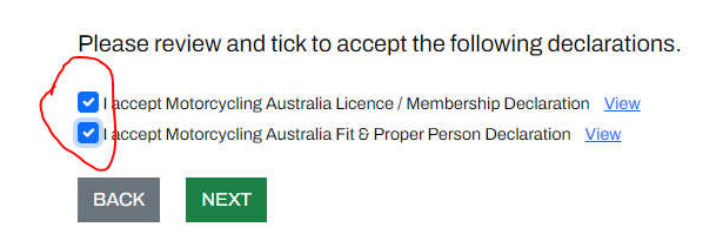

#### 13.Go through the payment section and press pay now **One Event Competition Licence - Payment**

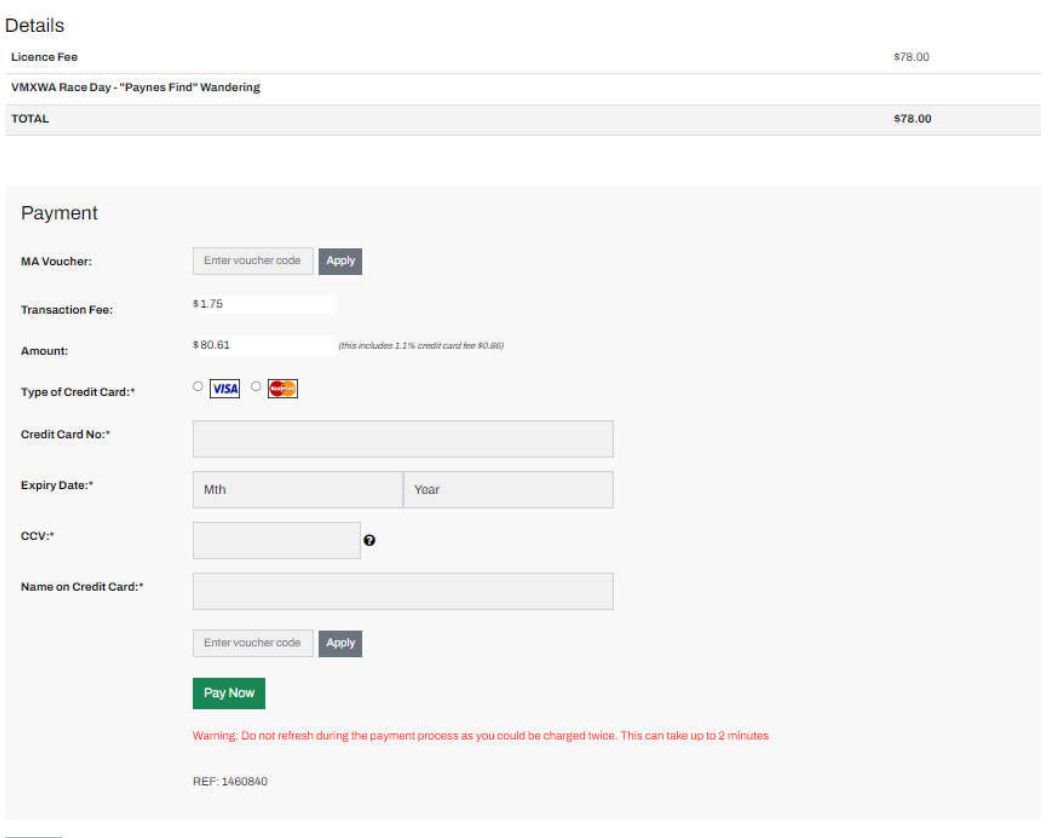

**BACK** 

Current User: Robert Dillon

I am unable to represent the next steps without actually purchasing one myself however the next steps should be self explanatory. You will get sent a document or a receipt which will be your one event licence for the event you selected. Either print that or bring it on your phone and you will need the licence number it gives you to write on the sign on sheet at sign on.